# TurtleBot Simulator Exercise I 10/1/2019

Type in your Seminar Username and password.

When the Unity Desktop comes up, press Ctrl + Alt + T and bring up a terminal window. *-------------------------------------*

*Reference: These exercises outline the information and commands for the TurtleBot Simulator presented in ROS Robotics By Example, Chapter 3 –Driving Around with TurtleBot. Pages 81 – 118 in this book will provide a description of the commands and additional information about TurtleBot's behavior. Troubleshooting information is also provided.*

*Tip: Remember to use tab completion to see the fields of the message! Remove any CR in commands. Probably better to restart Gazebo after each major section. -------------------------------------*

1. To start Gazebo and the TurtleBot 2 simulator, first open a terminal window and type the roslaunch command:

### **\$ roslaunch turtlebot\_gazebo turtlebot\_world.launch**

Move the Gazebo environment around to look at TurtleBot from various perspectives.

2. Open a 2<sup>nd</sup> terminal window and find the position and orientation of TurtleBot's base in Gazebo:

## **\$ rosservice call gazebo/get\_model\_state '{model\_name: mobile\_base}'**

REMEMBER: Gazebo has its coordinate system as shown on window. TurtleBot moves in ITS own coordinate system – ahead its X, rotate about its z.

2a. See Gazebo window and check **World > Models > mobile\_base > pose Expect values to be ZERO – maybe not? X=** 0.497681

Move scene with Left Button or Shift Left Button (rotate) See Page 63

2.b Reset the Odometry Book Page 113

\$ **rostopic pub /mobile\_base/commands/reset\_odometry std\_msg/Empty "{}"**

 $x = 0.026350$ ,  $y = 0.107732$  meters – This is off.

**2.c Select TurtleBot, Right Click, Move To - > Set pose to x=0, y=0 , and the rest of the pose z, AND r,p,y**

\$ **rostopic echo /odom** (To check that x and y positions are zero to a few decimal places!)

**NOTE: TurtleBot moves in his OWN x,y system, NOT Gazebo's!**

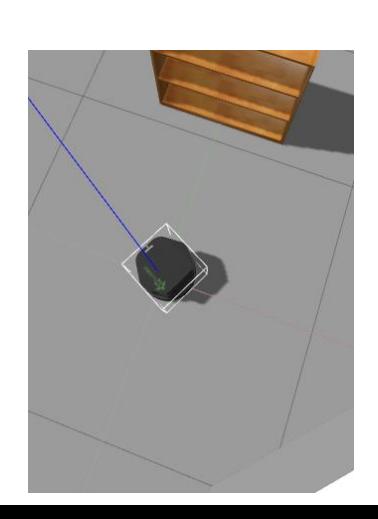

TurtleBot Simulator Exercise

3. Now it is time to examine some of TurtleBot's ROS components: topics and services. Try the following commands to explore these ROS elements and examine the framework of TurtleBot:

#### **\$ rosservice list**

#### **\$ rostopic list | grep mobile\_base**

#### **\$ rostopic type /mobile\_base/commands/velocity**

**(page 86)** Then drive TurtleBot with the following command: **\$ rostopic pub -r 10 /mobile\_base/commands/velocity \geometry\_msgs/Twist '{linear: {x: .2}}'** *Use Ctrl+C to kill the process.*

Next, launch teleop mode to command TurtleBot to move with the keyboard keys: **\$ roslaunch turtlebot\_teleop keyboard\_teleop.launch** (The keyboard teleop window must be "active" for the keys to work.)

*Use Ctrl+C to kill the process.*

#### **(skip to page 96)** Examine the TurtleBot dashboard **\$ roslaunch turtlebot\_dashboard turtlebot\_dashboard.launch**

Play with icons at the top of dashboard to see what can be viewed and controlled. Most buttons do not work on the simulated TurtleBot. This is an rqt screen.

**(skip to page 100)** Control TurtleBot's movement with the following commands: **\$ rostopic pub -r 10 /mobile\_base/commands/velocity \geometry\_msgs/Twist '{linear: {x: 0.2}}'** *Use Ctrl+C to kill the process.*

**\$ rostopic pub -r 20 /mobile\_base/commands/velocity \geometry\_msgs/Twist '{linear: {x: -0.2}}'** *Use Ctrl+C to kill the process.*

**(Remove <CR>) \$ rostopic pub -r 10 /mobile\_base/commands/velocity \geometry\_msgs/Twist '{linear: {x: 0.2}, angular: {x: 0, y: 0, z: 1.0}}'**

Open another terminal window to see the messages passed on this topic: **\$ rostopic echo /mobile\_base/commands/velocity**

*Use Ctrl+C to kill the processes in both windows.*

--------------------------

**(page 102)** Python script Best to restart Gazebo.

#### **\$ rosnode list**

Copy the file ControlTurtleBot.py from the website LAB2. May need a bit of editing?

**\$ chmod +x ControlTurtleBot.py (Make Executable)**

**\$ python ControlTurtleBot.py** *Use Ctrl+C to kill the process.*

**----------------------------------**

**(page 105)** rqt graph **\$ rqt\_graph (Plugins > Introspections > Node Graph)**

Play a bit, making selections – use Refresh.

Open another terminal window and start keyboard teleop: **\$ roslaunch turtlebot\_teleop keyboard\_teleop.launch**

Refresh rqt\_graph to see the new node and topic.

In another terminal window, type the command: **\$ rosnode info /turtlebot\_teleop\_keyboard**

*Use Ctrl+C to kill the Keyboard processes in both windows.*

*------------------------*

**(page 107)** rqt message publisher and topic monitor – With Gazebo Running (Page 107-110) **\$ rqt**

Open Plugins > Topic Monitor and Message Publisher from the Plugins  $\rightarrow$  Topics menu option. You can move the TurtleBot with the Message Publisher /cmd\_vel\_mux/input/navi Use the down arrows and check box to initiate; select expression i.e. 0.5 (Drives TB in his X at .5 m/s)

*Use Ctrl\_C to kill process for rqt***.**

------------------------------------------- **(page 110)** TurtleBot 2 Odometry with Gazebo. Relaunch turtlebot\_world.

#### **\$ rostopic type /odom**

#### **\$ rosmsg show nav\_msgs/Odometry**

TurtleBot Simulator Exercise

**\$ rostopic echo /odom**

*Use Ctrl+C to kill the process.*

#### **\$ rostopic type /mobile\_base/commands/reset\_odometry**

**\$ rostopic pub /mobile\_base/commands/reset\_odometry std\_msgs/Empty**

In another terminal window, type: **\$ rostopic echo /odom/pose/pose**

In another terminal window, type: **\$ rostopic echo /mobile\_base/sensors/imu\_data**

----------------------

**(page 114)** More TurtleBot 2 Odometry with Big Red Arrows Kill all processes and close all windows to restart Gazebo and TurtleBot 2 Simulator. (Make sure Gazebo node is killed before Restarting)

In the first terminal window, type the command: **\$ roslaunch turtlebot\_gazebo turtlebot\_world.launch**

In another terminal window, run this command: **\$ roslaunch turtlebot\_rviz\_launchers view\_robot.launch**

In rviz: Add the Odometry display to the rviz display. Under Global Options, select odom for Fixed Frame. Check the Odometry checkbox to make visible. Under Odometry, select the Topic /odom. Deselect the Covariance checkbox if it is checked.

(Note: May have to Select Panels on main menu and Add New Panel.)

In another terminal window, run one of the following commands: (Remove <CR>) **\$ rostopic pub -r 10 /cmd\_vel\_mux/input/teleop \geometry\_msgs/Twist '{linear: {x: 0.1, y: 0, z: 0}, angular: {x: 0, y: 0, z: -0.5}}'** *Use Ctrl+C to kill the process.*

#### **\$ python ControlTurtleBot.py**

*Use Ctrl+C to kill the process.* Kill all processes and close all windows to restart Gazebo and TurtleBot 2 Simulator.

# *TurtleBot 2 Navigation*

WARNING: This exercise in Gazebo is a poor example of the autonomous navigation of a real TurtleBot. Better TurtleBot simulation controllers are needed.

# **Driving without steering TurtleBot 2**

#### *-------------------------------------*

*Reference: ROS Robotics By Example, Chapter 4 –Navigating the World with TurtleBot explains TurtleBot navigation (mapping a room and autonomous navigation) for a real TurtleBot 2. These exercises outline the information and commands for autonomous navigation using the TurtleBot Simulator. Pages 175 – 193 in this book will provide a description of the commands and additional information about TurtleBot's autonomous navigation.*

*-------------------------------------*

Copy the files gazebo\_map.pgm and gazebo\_map.yaml from the Github website: <https://github.com/FairchildC/ROS-Seminar-files>

**(Pages 175)** To start Gazebo and the TurtleBot 2 simulator, first open a terminal window and type the command:

#### **\$ roslaunch turtlebot\_gazebo turtlebot\_world.launch**

Use the pwd command in the directory where the gazebo map files are stored to find the path to that working directory. Open the gazebo\_map.yaml file in the editor (gedit) and change the first line of the file **to contain the path to your gazebo map.pgm file**. Then save and close the file.

In a second terminal window, start the amcl operation: (REMOVE <CR>) **\$ roslaunch turtlebot\_gazebo amcl\_demo.launch map\_file:=/users/student/rosuser#/gazebo\_map.yaml**  (Change the # to your rosuser number.)

Look for the following text on your window: odom received!

TurtleBot Simulator Exercise

Open another terminal window and view navigation on rviz: **\$ roslaunch turtlebot\_rviz\_launchers view\_navigation.launch**

Orient the Rviz map to align with the Gazebo World!

TurtleBot should be told its current location on the map as it corresponds to the Gazebo environment. Click the **2DPose Estimate** button on the top toolbar of rviz and then click on the location on the map where TurtleBot should be located. Orient the **large green arrow** by dragging the cursor in the direction TurtleBot is facing.

To get TurtleBot to navigate autonomously across the map, click on the **2D Nav Goal** button on the top toolbar. Next, click on the map location where you want TurtleBot to go and drag the green arrow in the direction TurtleBot should be facing when he reaches that location.

#### **Navigating to a designated location**

Kill all processes and close all windows to restart Gazebo and TurtleBot 2 Simulator.

**(page 183)** In the first terminal window, type the command: **\$ roslaunch turtlebot\_gazebo turtlebot\_world.launch**

Open another terminal window, check the initial pose of TurtleBot: **\$ rostopic echo /odom/pose/pose** *Use Ctrl+C to kill the process.*

In a third terminal window, launch gmapping\_demo: **\$ roslaunch turtlebot\_navigation gmapping\_demo.launch**

Open another terminal window and move TurtleBot ahead about 1 meter by typing the command: (Tab complete will help here!) **\$ rostopic pub /move\_base\_simple/goal geometry\_msgs/PoseStamped "header: seq: 0 stamp: secs: 0 nsecs: 0 frame\_id: 'map' pose: position: x: 1.0 y: 0.0 z: 0.0 orientation: x: 0.0 y: 0.0 z: 0.0**

**w: 1.0"** (Don't forget about tab completion!)

(Sometimes TurtleBot does not move or is slow to move. Be patient.)

In the second window, check TurtleBot's final pose with the command: **\$ rostopic echo /odom/pose/pose**

**--------------------------------**

**Navigating to waypoints with a Python script using a map** Kill all processes and close all windows to restart Gazebo and TurtleBot 2 Simulator.

Copy the file MoveTBtoGoalPoints.py from the website.

**(page 185)** In the first terminal window, type the command: **\$ roslaunch turtlebot\_gazebo turtlebot\_world.launch**

Open another terminal window, launch **amcl** operation: (REMOVE <CR>) **\$ roslaunch turtlebot\_gazebo amcl\_demo.launch map\_file:=/users/student/rosuser#/gazebo\_map.yaml**  (Change the # to your rosuser number.)

Next, open a third window and launch rviz and display the map: **\$ roslaunch turtlebot\_rviz\_launchers view\_navigation.launch**

Open a fourth window to display TurtleBot's initial pose on the map. Type the command: **\$ rostopic echo /initialpose**

When you use the **2D Pose Estimate** button in rviz to indentify TurtleBot's initial position and orientation, information on TurtleBot's initial pose will appear in the **echo /initialpose** terminal window.

Find other points on the map by using the **Publish Point** button on the rviz toolbar, type the following command:

#### **\$ rostopic echo /clicked\_point**

Then use the **Publish Point** button and click on a point on the map.

The goal locations of (0, -2..0) and (-2.0, 2.0) have been selected on the map in Gazebo and used in the Python script MoveTBtoGoalPoints.py. Other locations can be selected as you wish. Execute this script with the command:

#### **\$ python MoveTBtoGoalPoints.py**

C heck the robot's final position on the map by typing the command: **\$ rostopic echo /amcl\_pose**

To view only the position and orientation, use the command: **\$ rostopic echo /odom/pose/pose**